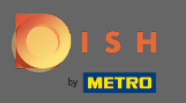

### Po prihlásení do nástroja rezervácie DISH kliknite na nastavenia .  $\bigcirc$

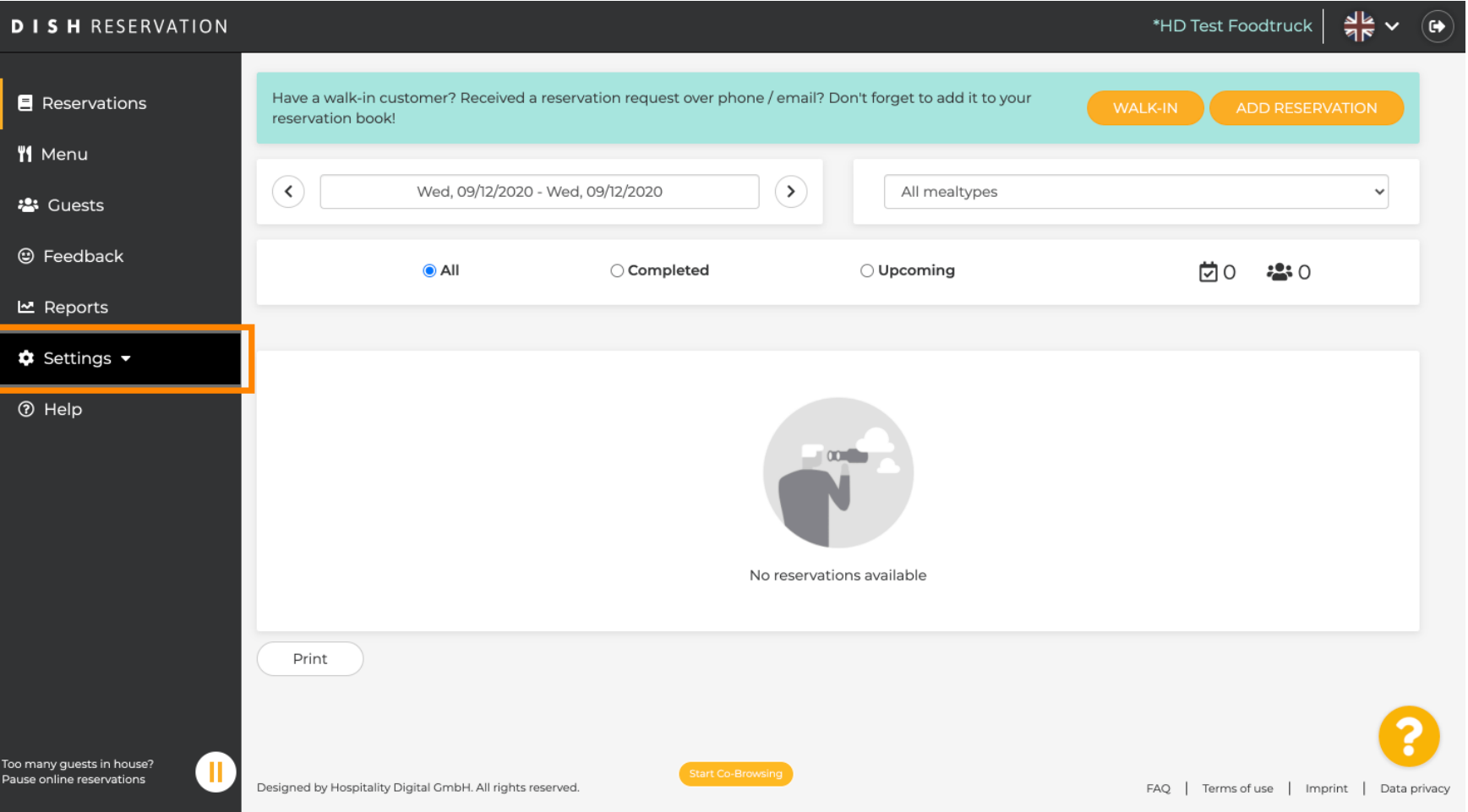

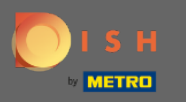

## Vyberte si rezervácie z rôznych možností nastavenia.  $\boldsymbol{0}$

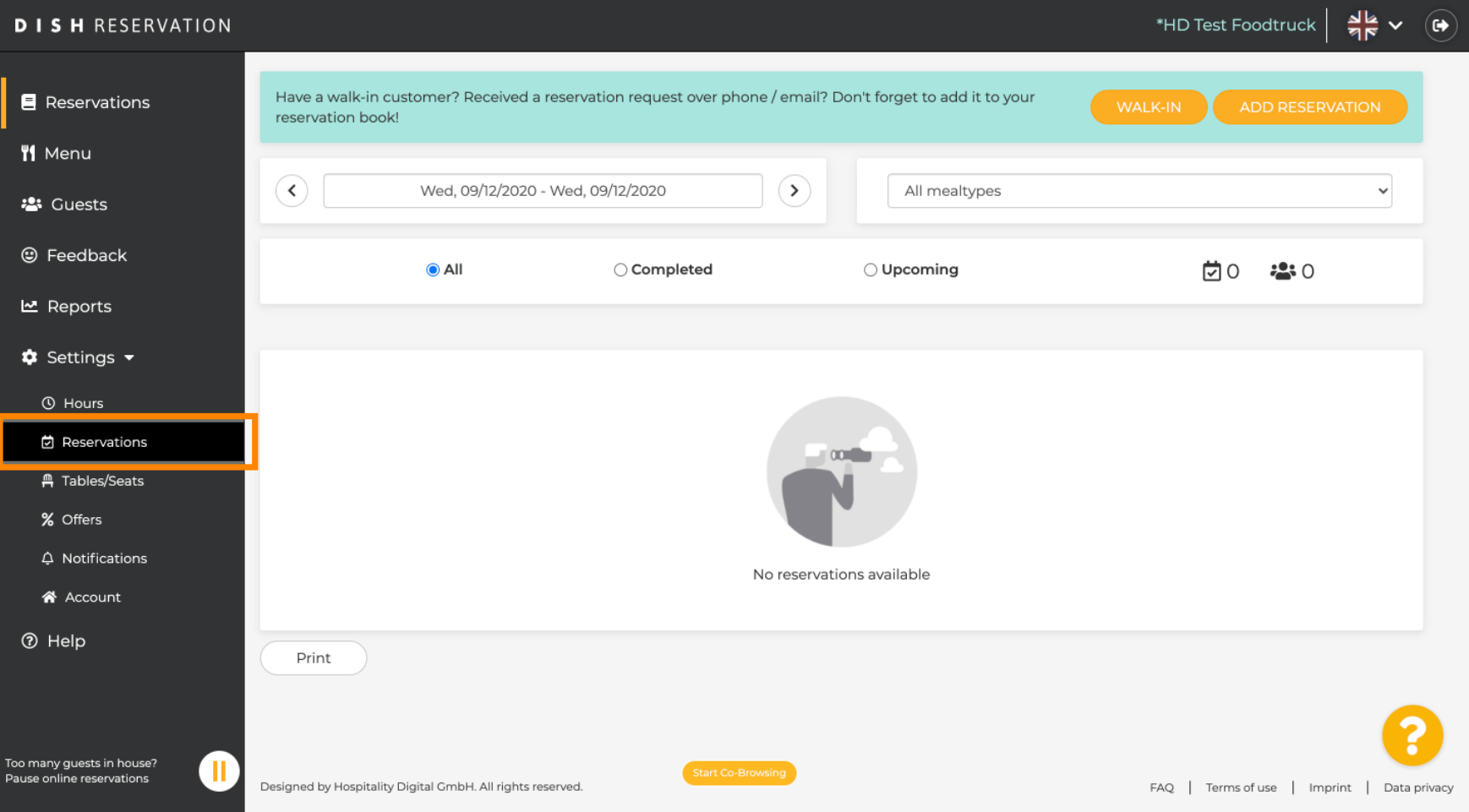

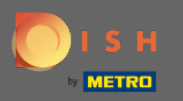

## Posúvajte sa nadol, kým neuvidíte limit rezervácií .  $\bigcirc$

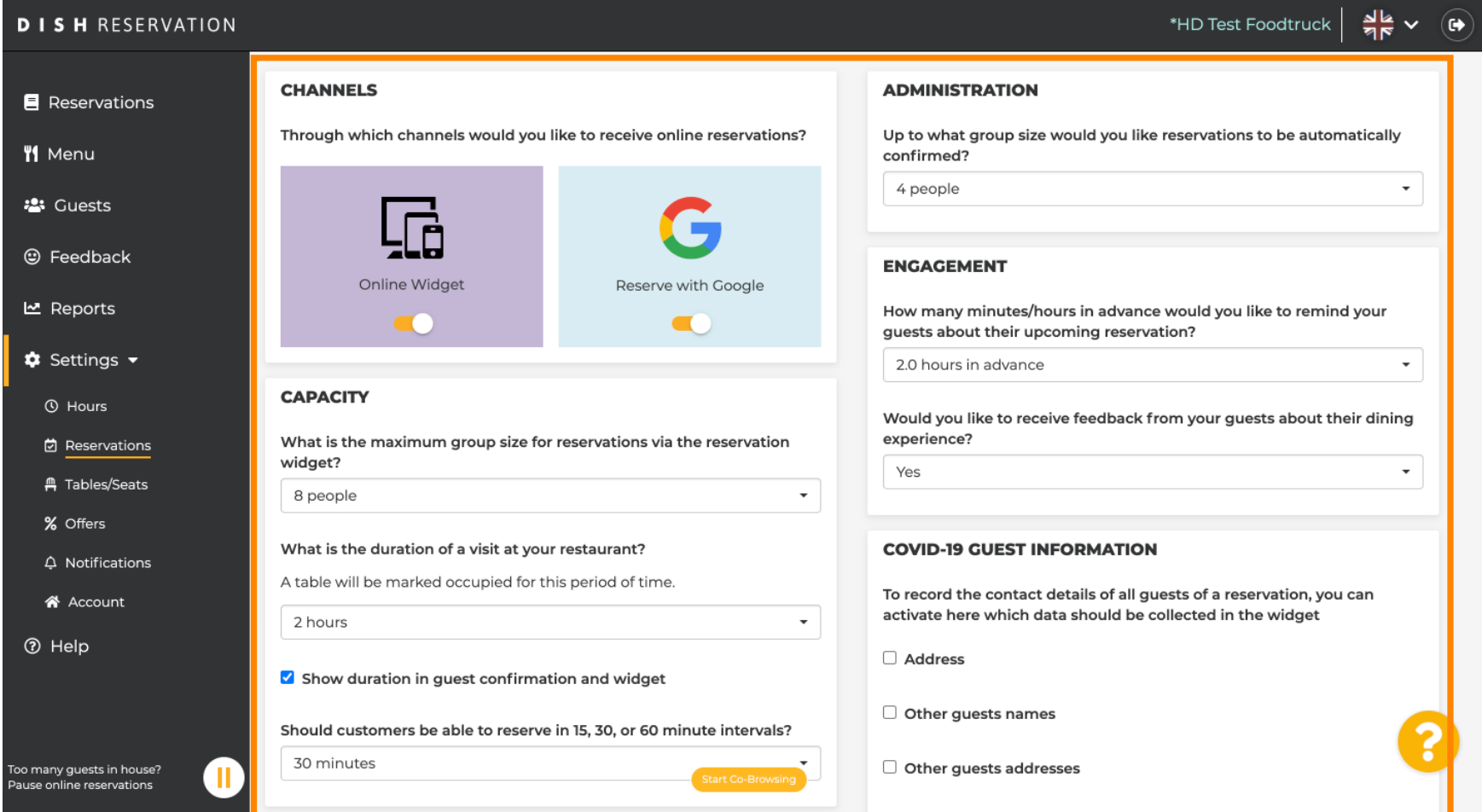

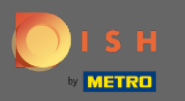

### Upravte časový interval a nastavte počet povolených rezervácií, aby ste pridali rezervačný limit.  $\boldsymbol{\Theta}$

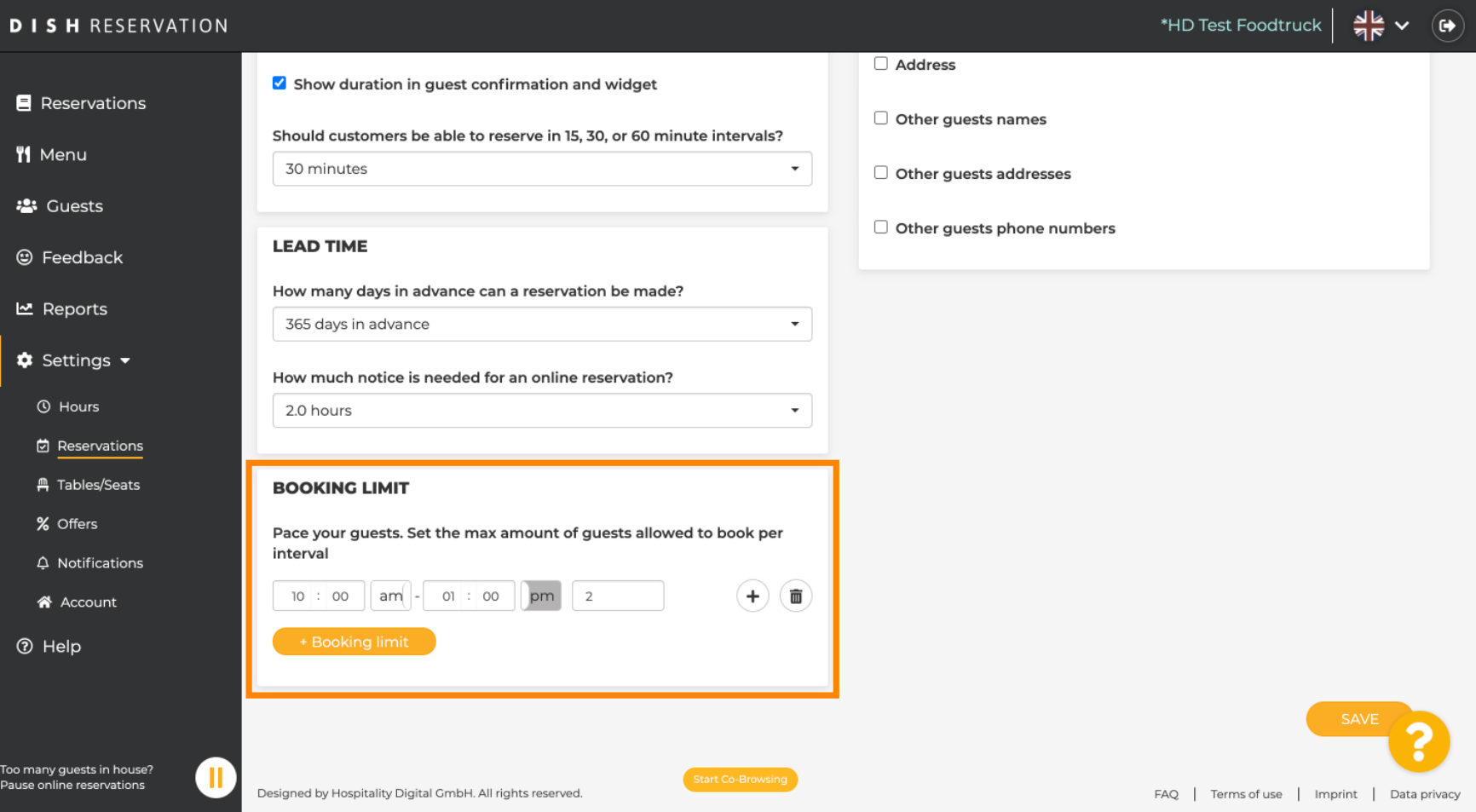

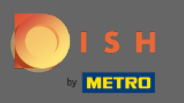

 $\boldsymbol{\Theta}$ 

Pre každý časový interval máte možnosť mať rôzne rezervačné limity. Kliknutím na ikonu pridať alebo na + limit rezervácie pridáte ďalší limit.

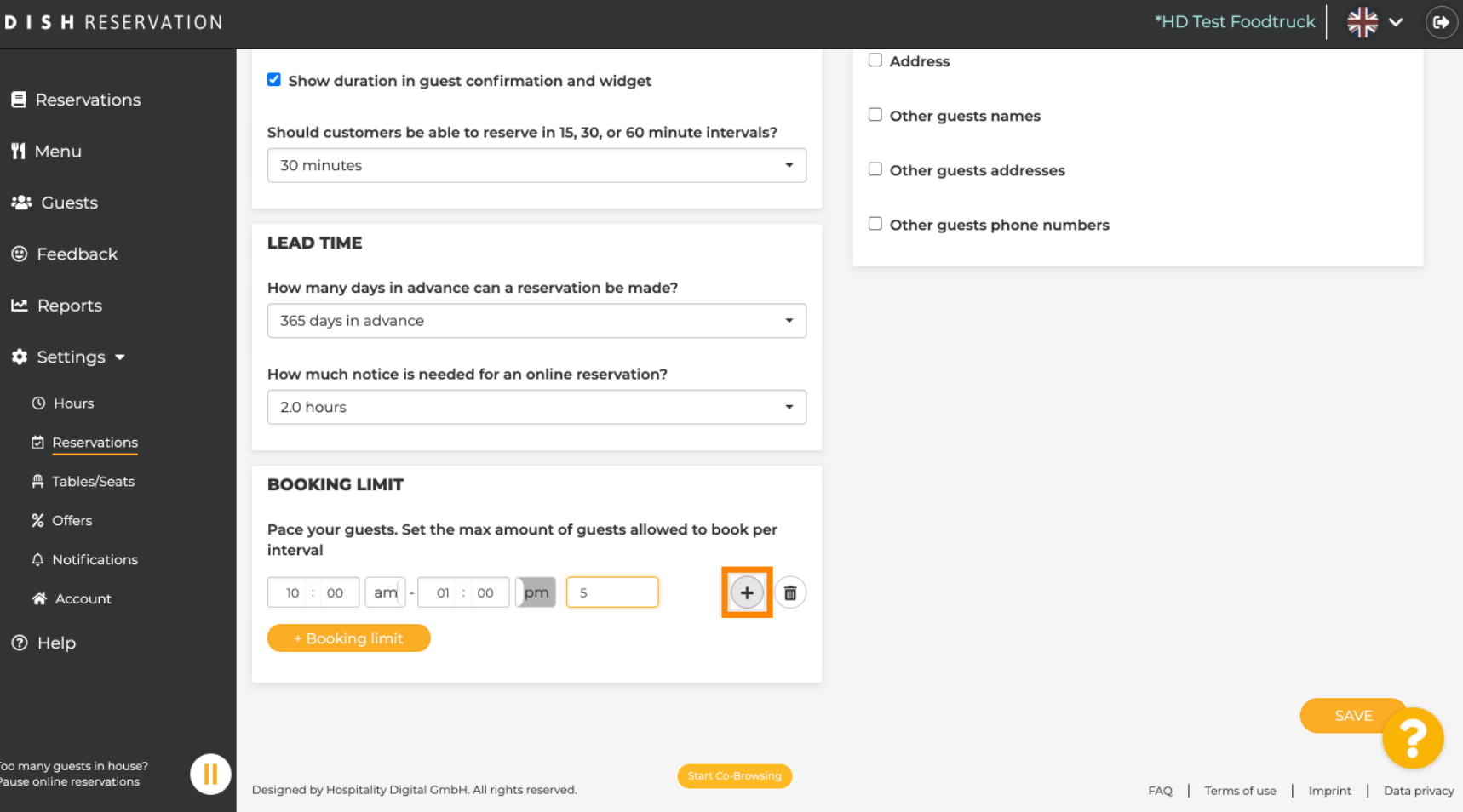

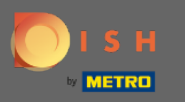

# Tu sa zobrazia všetky vaše rôzne rezervačné limity.  $\boldsymbol{0}$

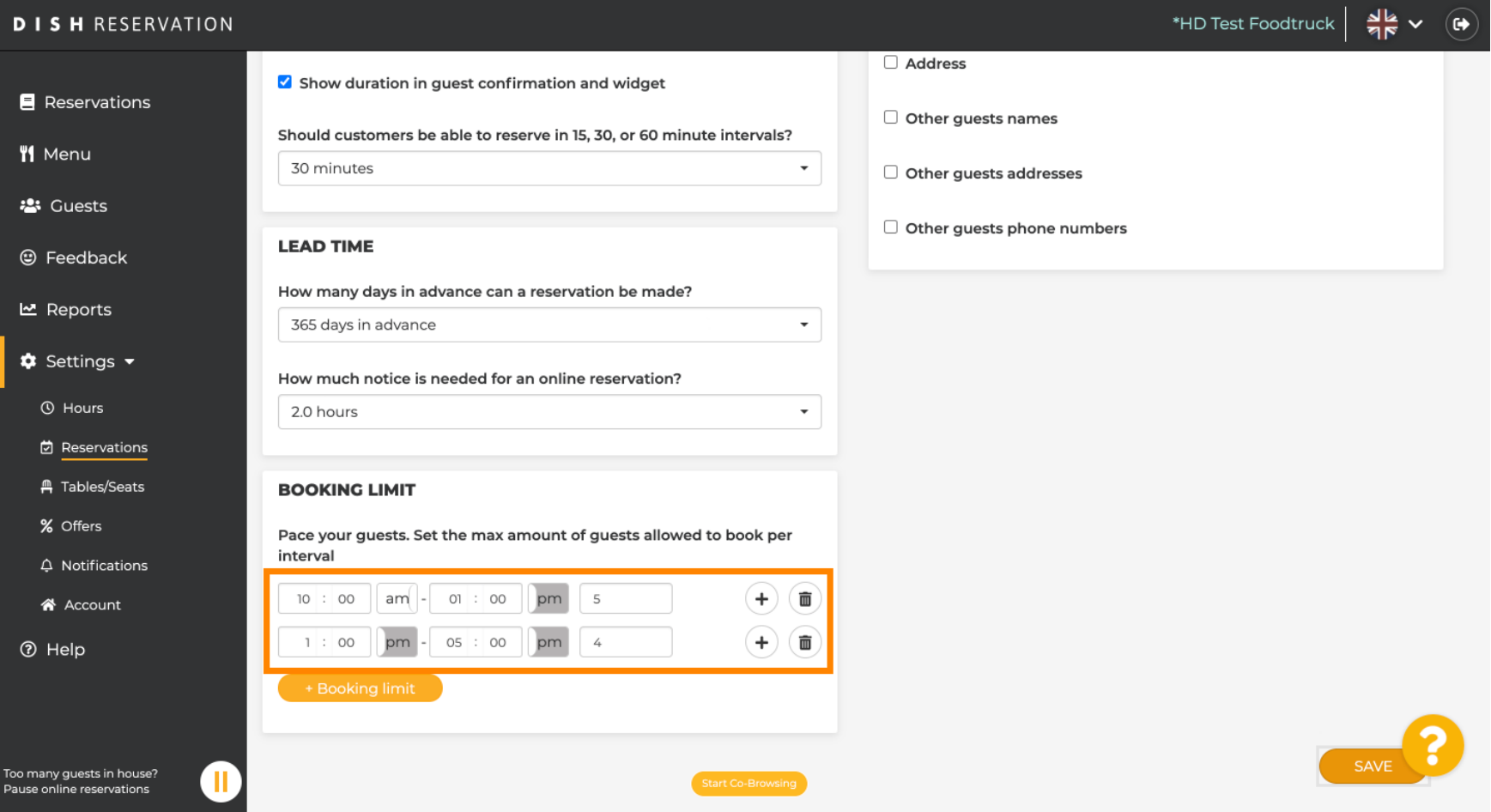

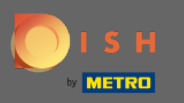

Po nastavení všetkých povolených limitov pre hostí na časový interval kliknite na uložiť , aby ste ich  $\boldsymbol{\Theta}$ aktivovali.

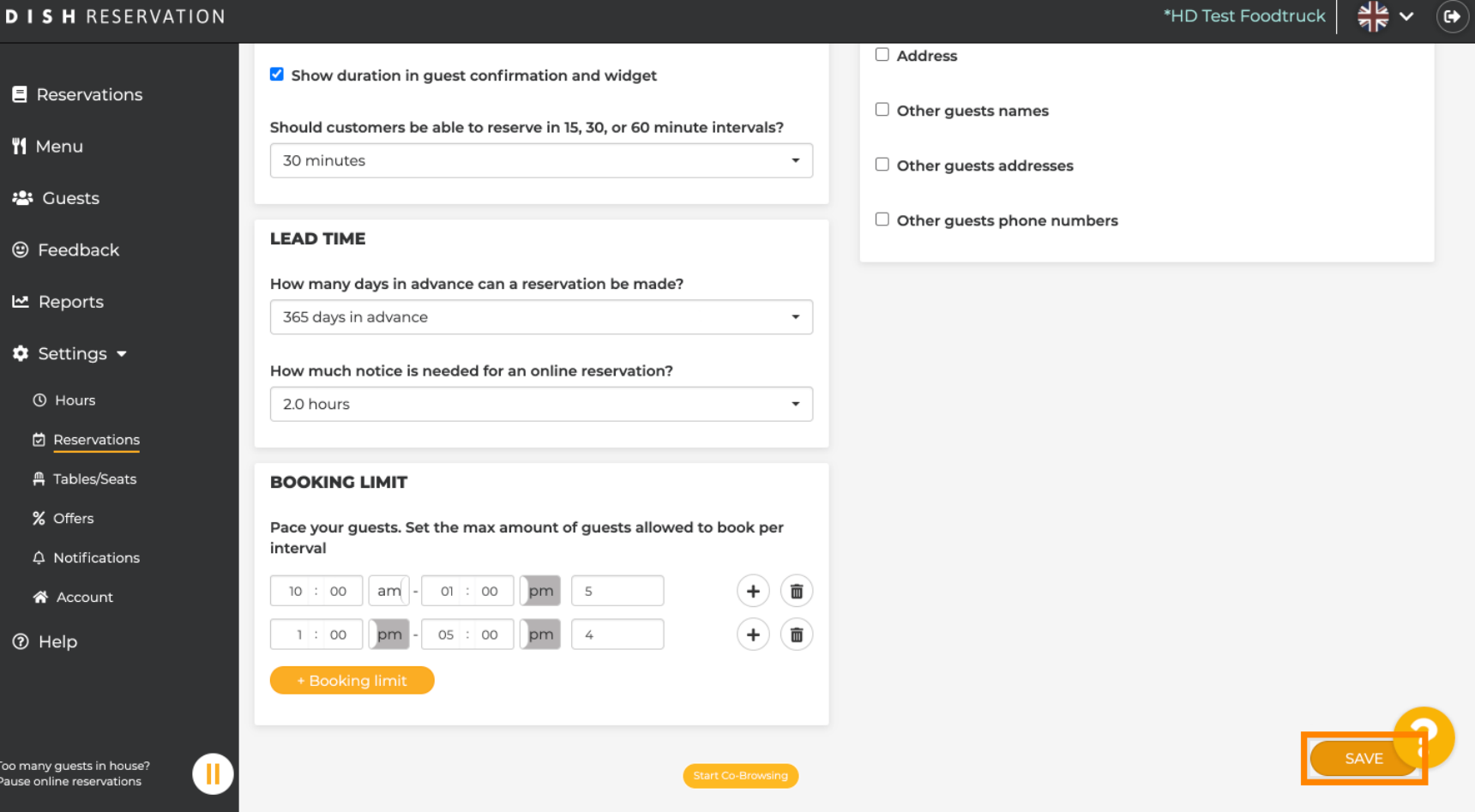

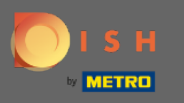

To je všetko. Zelené potvrdzovacie vyskakovacie okno v spodnej časti obrazovky znamená úspešnú  $\bigcirc$ úpravu vašich rezervačných limitov.

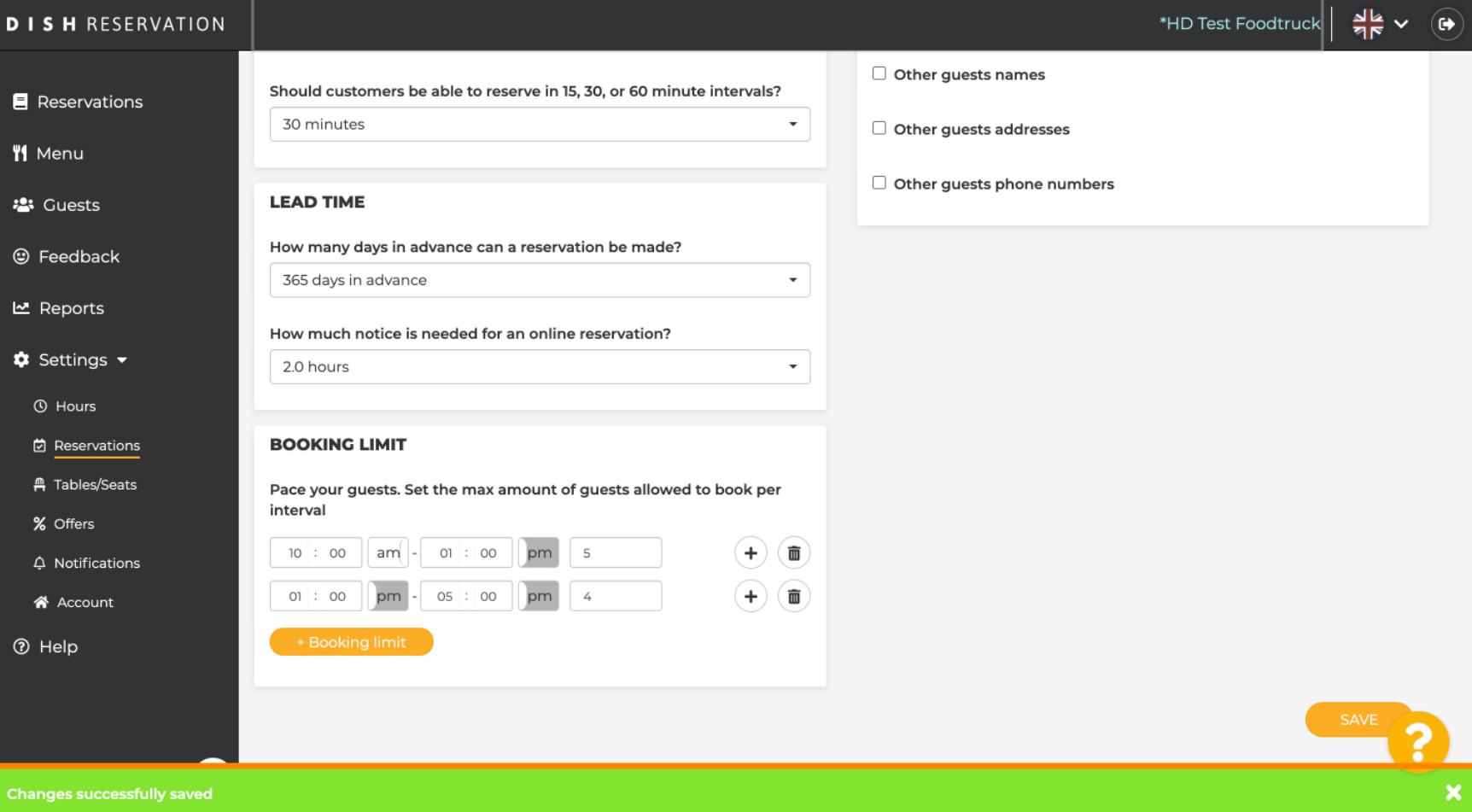